### **HOW TO SET UP ONLINE BANKING**

#### **Follow these easy steps:**

**1. Go to [WWW.CENTEXCITIZENSCU.COM](http://www.centexcitizenscu.com/) (click online banking)**

**2. Click on "ENROLL NOW" which is located in the dark blue online banking box**

**(Top right-hand side of page) at the bottom of the box**

**A) Enter your member number (ACCOUNT NUMBER)**

- **B) PIN# (last four of primary account owner's social security #)**
- **C) Setup your LOGON ID (user name), SECURITY CODE (password),**

**D) click "Log on ", click "Here"**

**E) Confirm your LOGON ID (user name), SECURITY CODE (password), click "Log on "** 

**F) Complete enhanced authentication by selecting 3 Questions & Creating a Security Phrase**

**G) Agree to the Terms & Conditions- check the box below**

**H) Enter your Email Address, then confirm and save (all done)**

 **\*After Setting Up Online Banking, Sign Up For E-Statements and E-Notices** 

 **\*E-STATEMENT ENROLLMENT INSTRUCTIONS**

**Follow these easy steps:**

- **1**. **Go to WWW.CENTEXCITIZENSCU.COM**
- **2. "LOG ON" to your "ONLINE BANKING"**
- **3. Click on "E-Statements" a pop up will appear then hit "I AGREE" and a [new pop up will appear](http://www.google.com/url?sa=i&rct=j&q=&esrc=s&source=images&cd=&cad=rja&uact=8&ved=2ahUKEwjR9uzJ3_7cAhVKQ6wKHehdBlQQjRx6BAgBEAU&url=http://www.vvfcu.org/&psig=AOvVaw1Y7XFAS1AjuyXWD648-pva&ust=1534961559268116)**
- **4. SELECT MEMBER ID ON DROP DOWN and hit continue**
- **5. Then a new page will open; which is the "Online Statement Enrollment Agreement"**
- **6. Click on "ESign Document" to open document and receive access code; type code in the box below.**
- **7. To accept; click "I AGREE" which will take you to the deliver preference page**
- **8. E-Statement is selected as your deliver preference; click "NEXT" to confirm**

**9**. **Click "Enroll" to complete your E-Statement enrollment**

**Once your enrollment is completed; your statement history will be available up to 18months. An email notification will be sent when a new statement is available for viewing.**

## **\* E-NOTICES ENROLLMENT INSTRUCTIONS**

**Follow these easy steps:**

- **1**. **Go to WWW.CENTEXCITIZENSCU.COM**
- **2. "LOG ON" to your "ONLINE BANKING"**
- **3. Click on "E-Notices" this will take you to a new page: Click on "AGREE"**
- **4. SELECT MEMBER ID ON DROP DOWN**
- **5. Select delivery method and choose electronic on each document type you wish to have E-Notices**
- **6. Click "SAVE" to complete your E-Notices enrollment**

# **Android**

# **HOW TO DOWNLOAD OUR APP**

- **1. GO TO YOUR GOOGLE PLAY STORE OR APPLE APP STORE**
- **2. Click on Search Bar Type In: "CENTEX CITIZENS CREDIT UNION"**
- **3. Download It.**
- **4. Type in Login ID and Security Code**
- **(Same as your Online Banking ID and Security Code) MOBILE CHECK DEPOSIT**
	- **1. Maximum Amount for Mobile Deposit \$3,000**
	- **2. CHECK MUST BE ENDORSED AS FOLLOWS:**

### **CCCU MOBILE DEPOSIT ONLY, SIGNATURE, ACCOUNT NUMBER Click Deposit (3rd tab)**

- **3. Go down To Deposit A Check**
- **4. Choose Checking Account # then fill in Check Amount.**
- **5. Take a clear picture of the front of check, and then click on "Use". Repeat for the back of the check.**
- **6. Final Step Click on "Make A Deposit" \*\* Funds are normally received within two business days. Please keep your paper checks until the funds are posted to your account.**

**\*\*\*NEW TEXTING SERVICE!!!\*\*\*To make communicating with or membership easier, CCCU has implemented a new texting service! You can contact us by TEXTING: 254-562-9296**. **STOP=opt out**

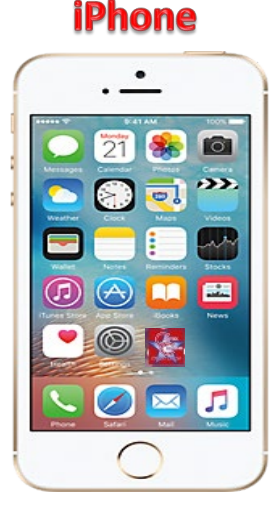

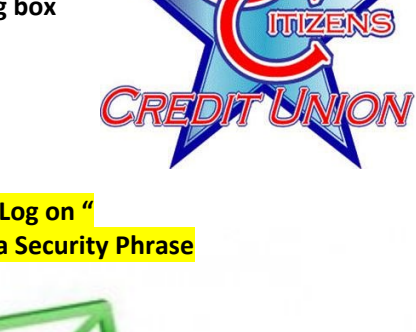

ratements

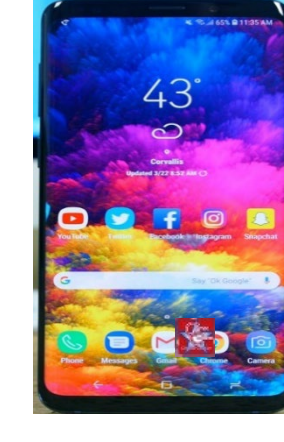

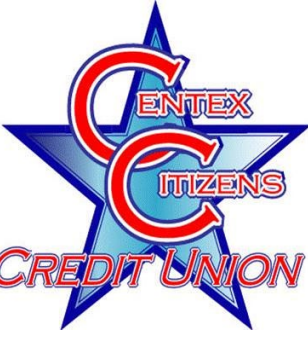